## **How to Access Your Online Course Taught in Canvas**

1. You will access your online course by logging in to your LTC[C Passport](https://portal.ltcc.edu/) account at [https://portal.ltcc.edu](https://portal.ltcc.edu/) .

## **How to Login to Passport**

New students receive a Passport username via email once their admission application is processed. After you receive your username, follow the steps below to login to Passport the first time.

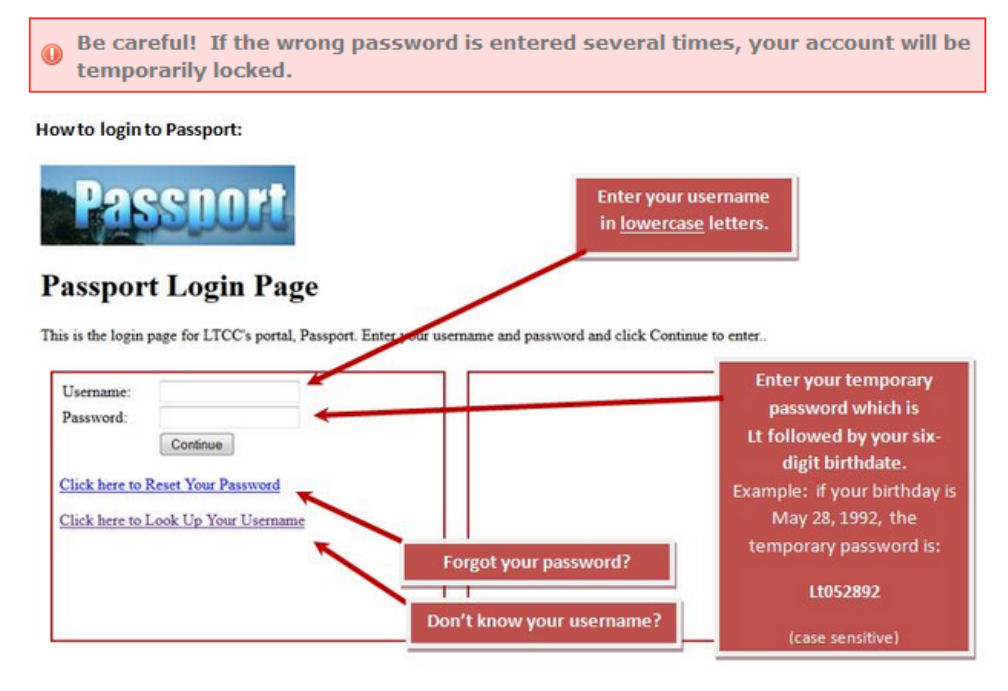

2. Once you are logged in to Passport, located in the Quick Links box on the right-hand side of the screen, you will click on the Canvas Login link.

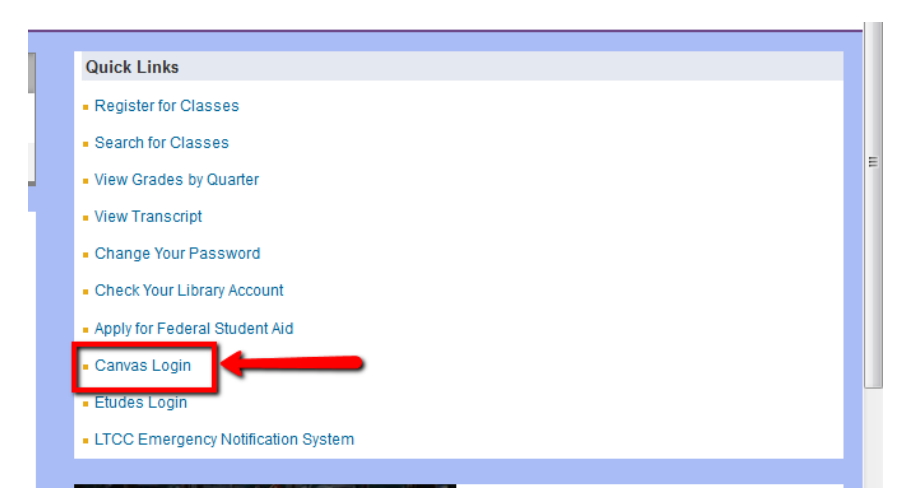

- 2. In Canvas, you will click on the Courses link on the left-hand side of the screen. Then just click on the name of your course.
- 4. If this is your first course using Canvas, here is a link to a Canvas Student Orientation <https://laketahoecc.instructure.com/courses/98> (you will use your LTCC email address to enroll in this "course"). Also, here is a video which will help you navigate the Canvas learning management system: [https://community.canvaslms.com/videos/1124.](https://community.canvaslms.com/videos/1124) Here is the link to access the Getting Started with Canvas as a Student document a[t https://community.canvaslms.com/docs/DOC-2036](https://community.canvaslms.com/docs/DOC-2036)